# MITSUBISHI Electric Corporation MELSEC A Series

## Computer Link Driver

지원 버전 TOP Design Studio V1.0 이상

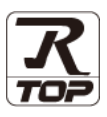

### **CONTENTS**

본 사 ㈜M2I의 "Touch Operation Panel(M2I TOP) Series"를 사용해주시 는 고객님께 감사 드립니다. 본 매뉴얼을 읽고 "TOP–외부장치"의 접속 방법 및 절차를 숙지해 주십시오.

1. 시스템 구성 [2 페이지](#page-1-0)

접속에 필요한 기기, 각 기기의 설정, 케이블, 구성 가능한 시스 템에 대해 설명합니다

- 2. 외부 장치 선택 3 [페이지](#page-2-0) TOP 기종과 외부 장치를 선택합니다.
- 3. TOP 통신 설정 4 [페이지](#page-3-0)

TOP 통신 설정 방법에 대해서 설명합니다.

4. 외부 장치 설정 **19** 9 [페이지](#page-8-0) 외부 장치의 통신 설정 방법에 대해서 설명합니다.

### 5. 케이블 표 13 [페이지](#page-12-0)

접속에 필요한 케이블 사양에 대해 설명합니다.

6. 지원 어드레스 15 [페이지](#page-14-0) 본 절을 참조하여 외부 장치와 통신 가능한 어드레스를 확인하 십시오.

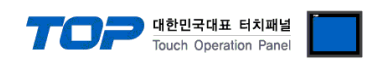

### <span id="page-1-0"></span>1. 시스템 구성

TOP와 "MITSUBISHI Electric Corporation - MELSEC A Series Computer Link"의 시스템 구성은 아래와 같습니다.

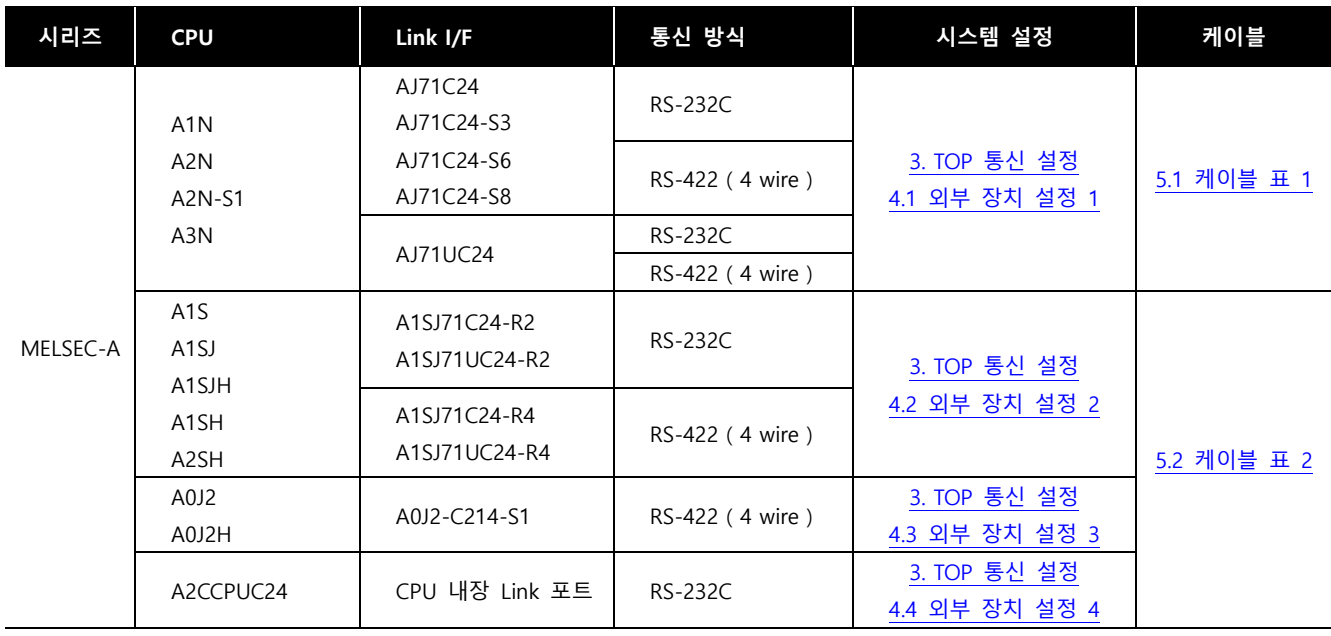

### ■ 연결 구성

• 1 : 1(TOP 1 대와 외부 장치 1 대) 연결 - RS232C/422/485 통신에서 가능한 구성입니다.

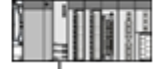

ㆍ1 : N(TOP 1 대와 외부 장치 여러 대) 연결 – RS422/485 통신에서 가능한 구성입니다.

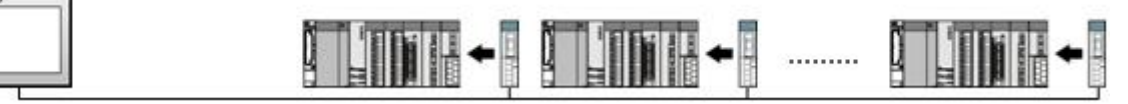

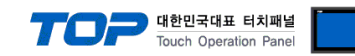

### <span id="page-2-0"></span>2. 외부 장치 선택

■ TOP 모델 및 포트 선택 후 외부 장치를 선택합니다.

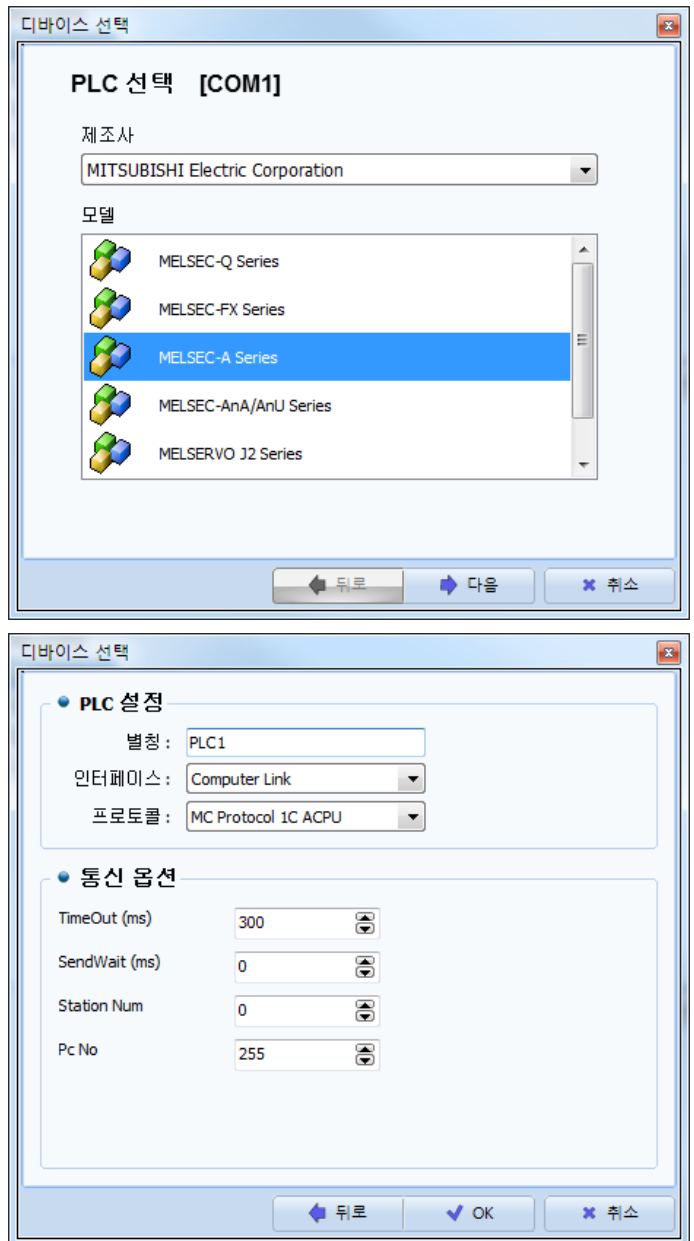

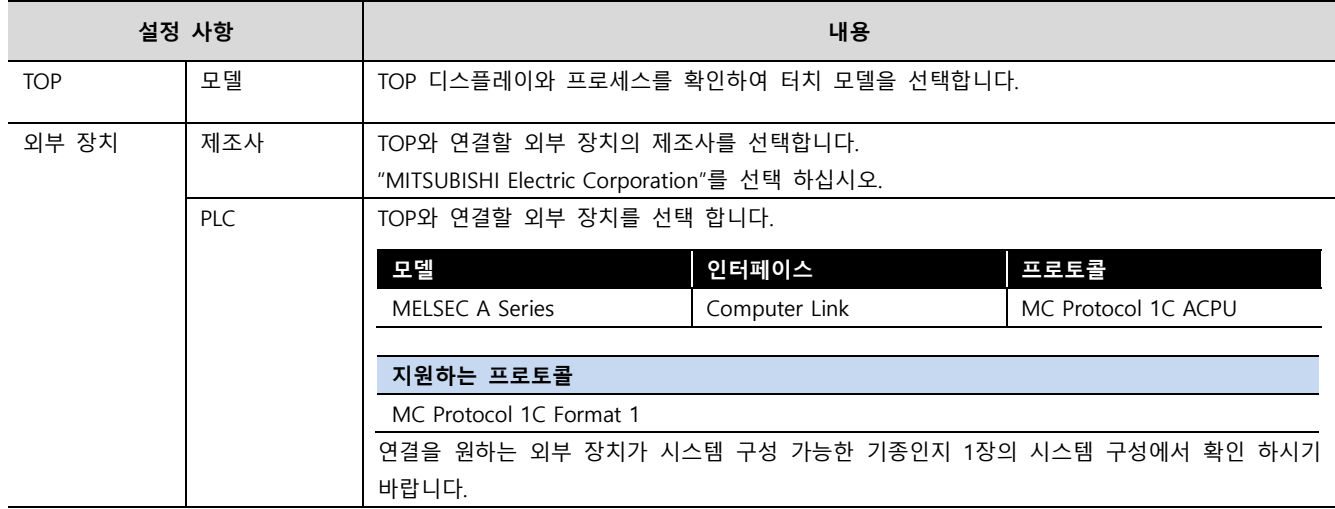

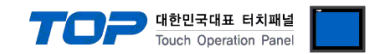

### <span id="page-3-0"></span>3. TOP 통신 설정

통신 설정은 TOP Design Studio 혹은 TOP 메인 메뉴에서 설정 가능 합니다. 통신 설정은 외부 장치와 동일하게 설정해야 합니다.

### 3.1 TOP Design Studio 에서 통신 설정

### (1) 통신 인터페이스 설정

■ [ 프로젝트 > 프로젝트 속성 > TOP 설정 ] → [ 프로젝트 옵션 > "HMI 설정 사용" 체크 > 편집 > 시리얼 ] – TOP의 통신 인터페이스를 TOP Design Studio에서 설정합니다.

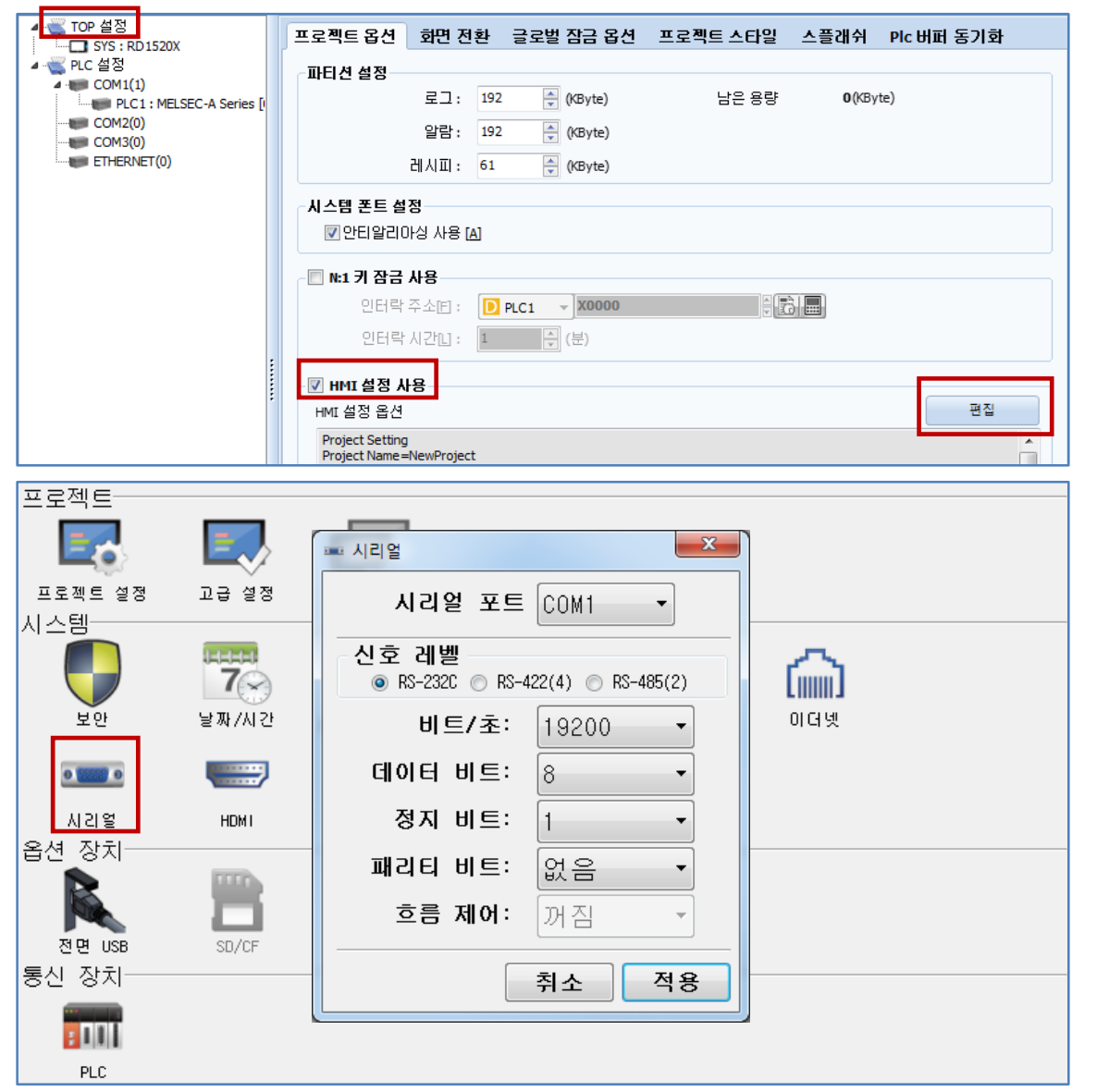

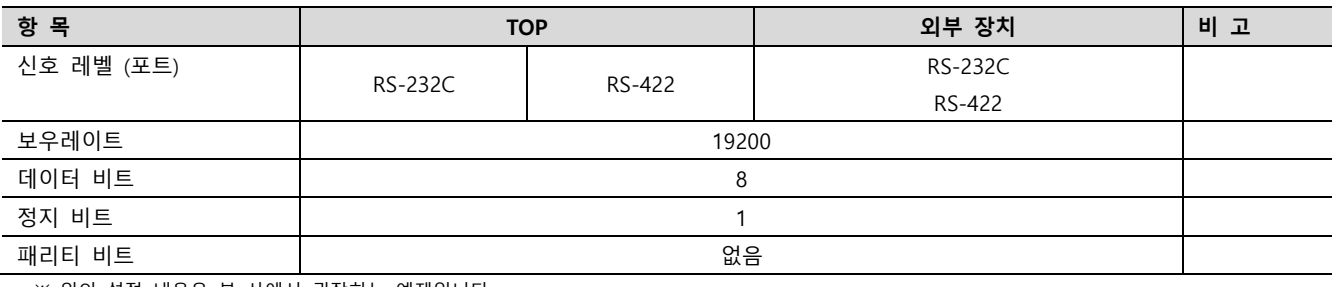

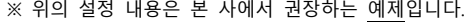

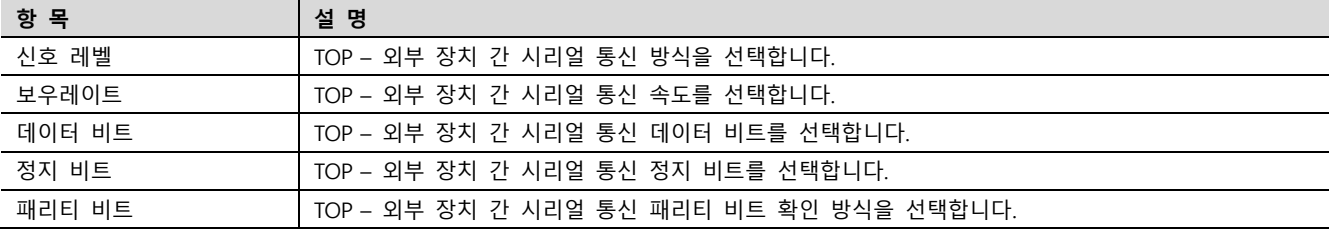

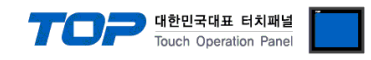

### (2) 통신 옵션 설정

■ [ 프로젝트 > 프로젝트 속성 > PLC 설정 > COM > "PLC1 : MELSEC-A Series"]

– MELSEC A Series Computer Link 통신 드라이버의 옵션을 TOP Design Studio에서 설정합니다.

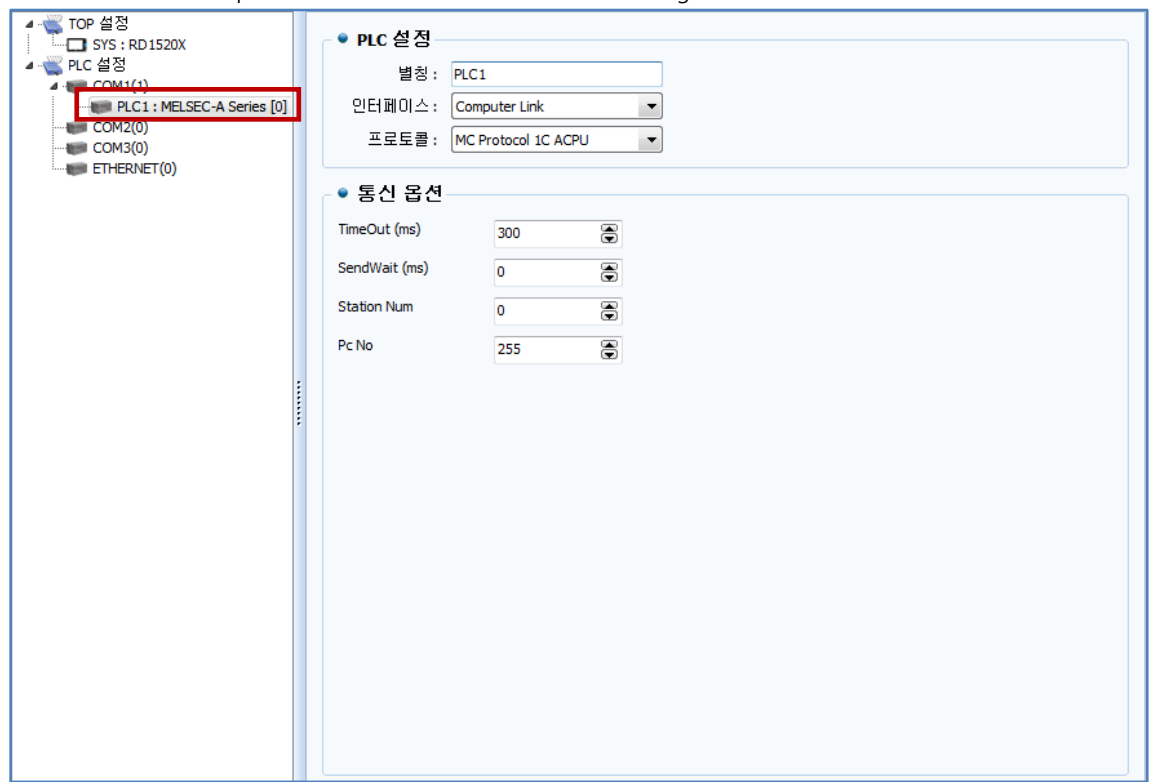

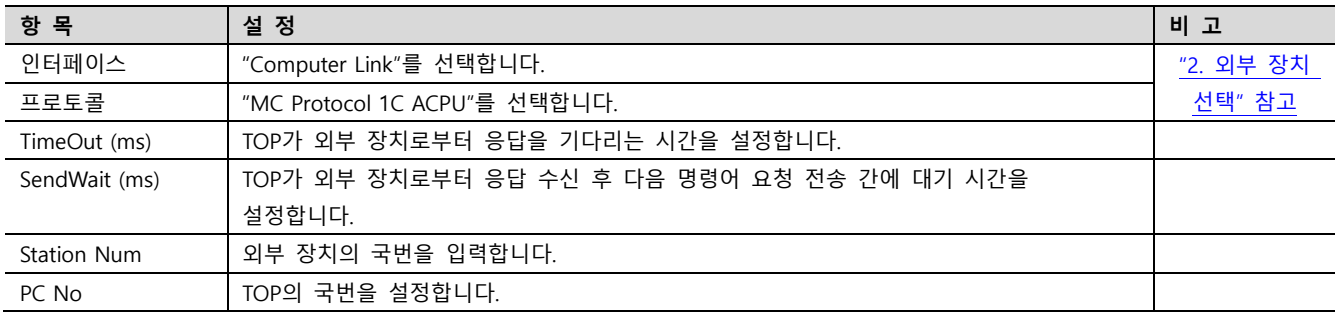

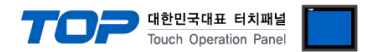

### 3.2 TOP 에서 통신 설정

※ "3.1 TOP Design Studio 에서 통신 설정" 항목의 "HMI 설정 사용"을 체크 하지 않은 경우의 설정 방법입니다.

■ TOP 화면 상단을 터치하여 아래로 드래그 합니다. 팝업 창의 "EXIT"를 터치하여 메인 화면으로 이동합니다.

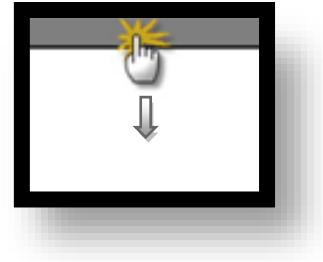

- (1) 통신 인터페이스 설정
	- [ 메인 화면 > 제어판 > 시리얼 ]

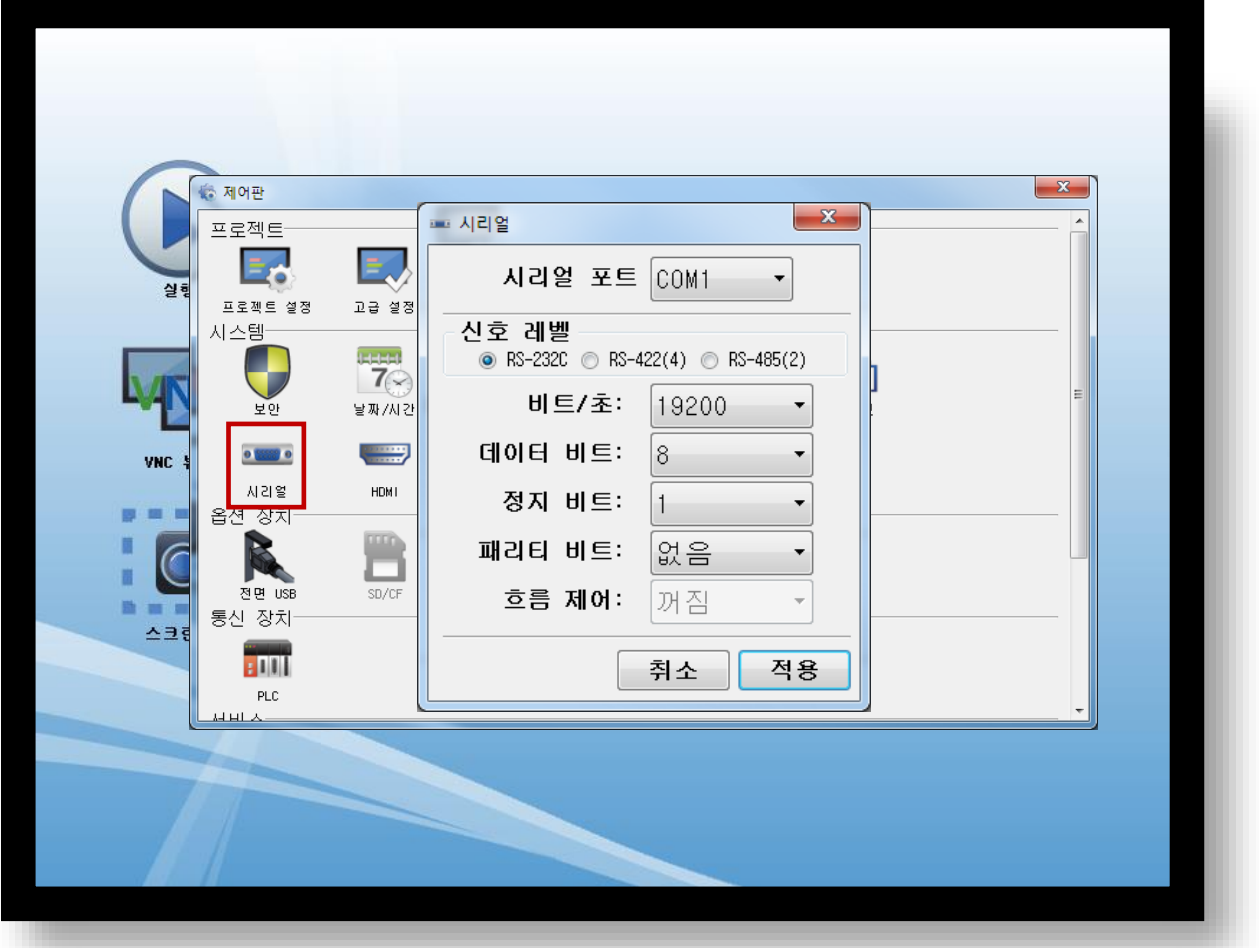

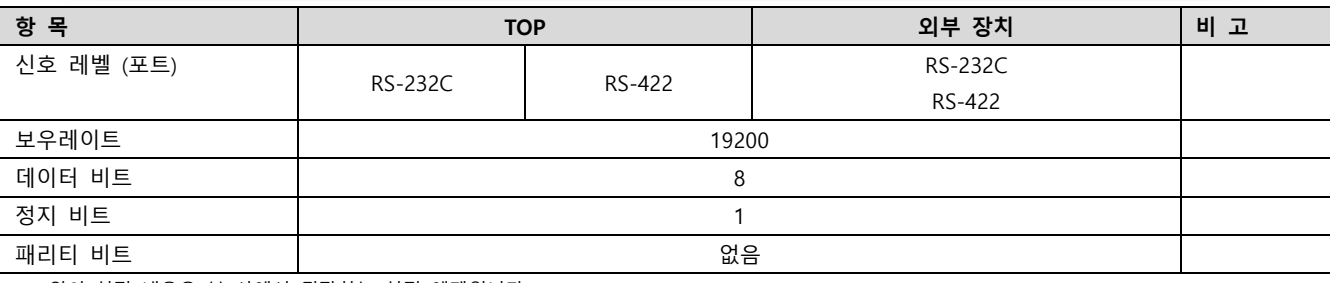

※ 위의 설정 내용은 본 사에서 권장하는 설정 예제입니다.

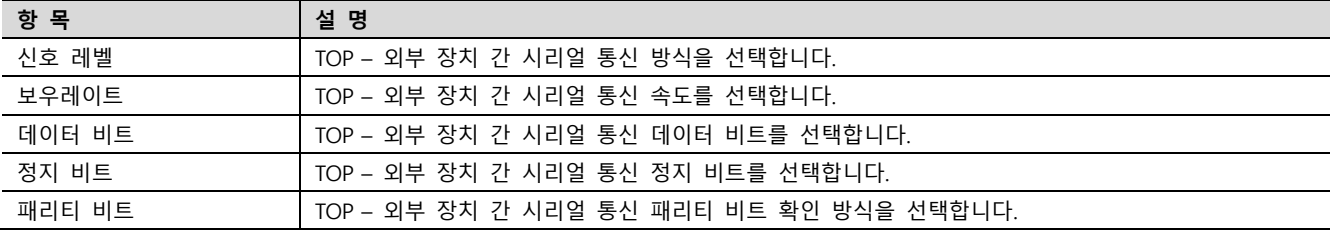

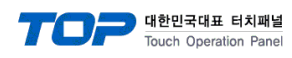

(2) 통신 옵션 설정

■ [ 메인 화면 > 제어판 > PLC ]

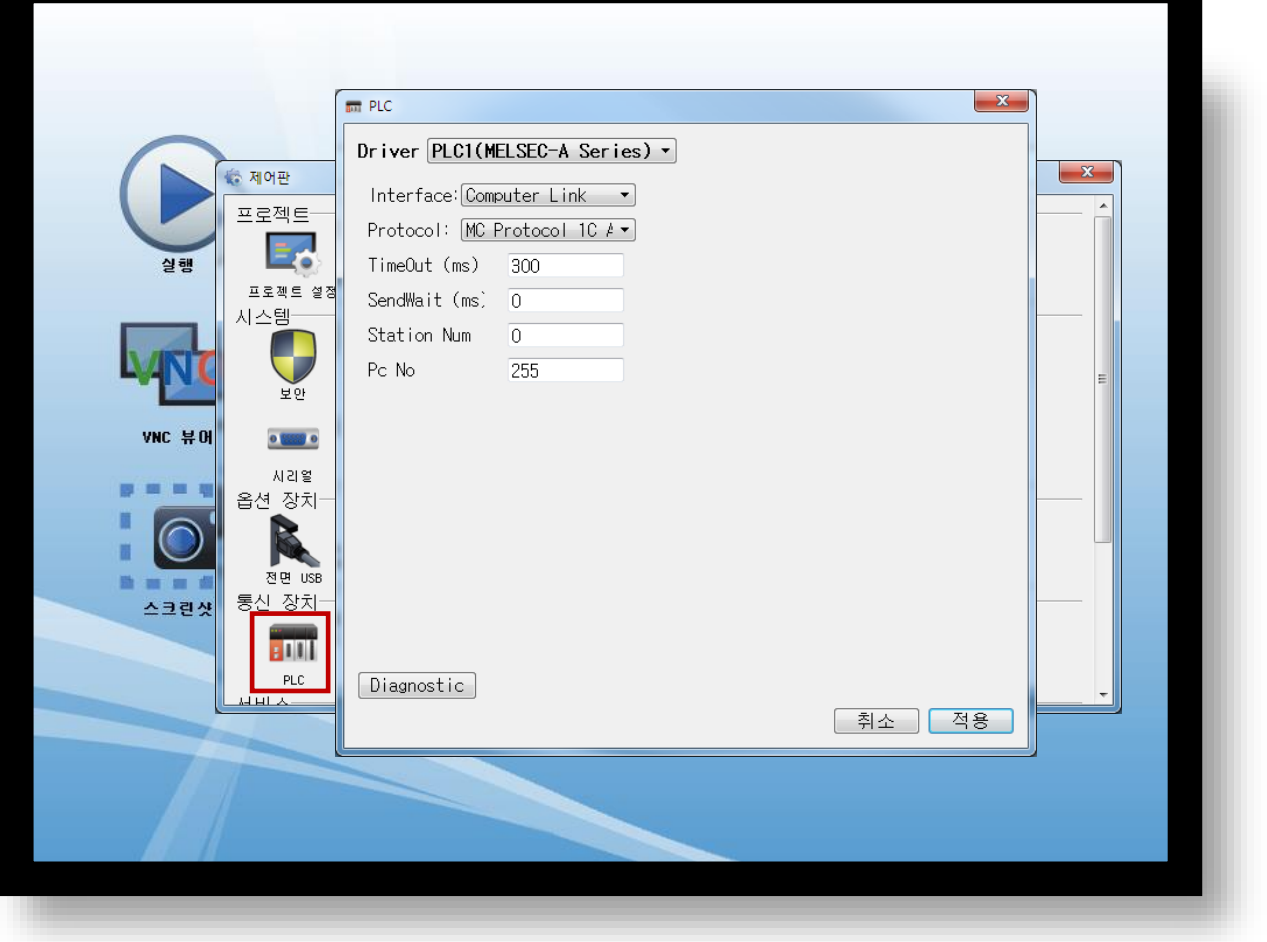

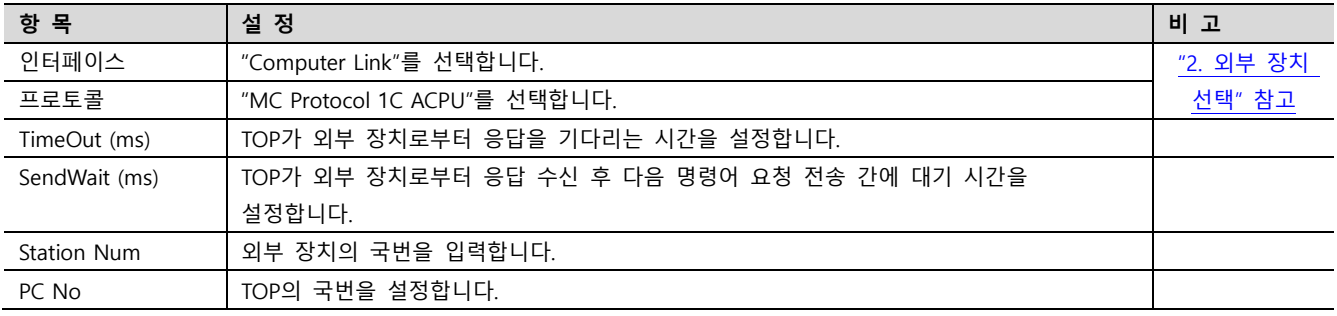

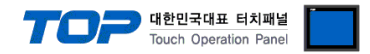

### 3.3 통신 진단

■ TOP - 외부 장치 간 인터페이스 설정 상태를 확인 - TOP 화면 상단을 터치하여 아래로 드래그. 팝업 창의 "EXIT"를 터치하여 메인 화면으로 이동한다 - [ 제어판 > 시리얼 ] 에서 사용 하고자 하는 COM 포트 설정이 외부 장치의 설정 내용과 같은지 확인한다

■ 포트 통신 이상 유무 진단

- [ 제어판 > PLC ] 에서 "통신 진단"을 터치한다.

- 화면 상에 Diagnostics 다이얼로그 박스가 팝업 되며 진단 상태를 판단한다.

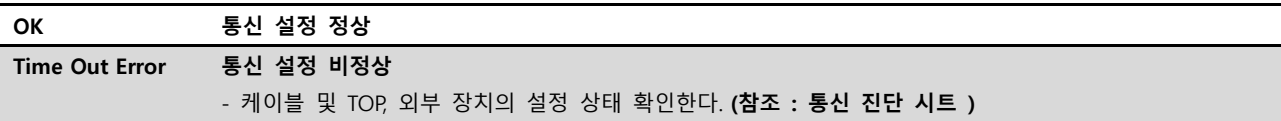

#### ■ 통신 진단 시트

- 외부 단말기와 통신 연결에 문제가 있을 경우 아래 시트의 설정 내용을 확인 바랍니다.

| 항목         | 내용             |         | 확인        |           | 참 고                     |  |
|------------|----------------|---------|-----------|-----------|-------------------------|--|
| 시스템 구성     | 시스템 연결 방법      |         | OK        | NG        |                         |  |
|            | 접속 케이블 명칭      |         | <b>OK</b> | <b>NG</b> | 1. 시스템 구성               |  |
| <b>TOP</b> | 버전 정보          |         | OK        | <b>NG</b> |                         |  |
|            | 사용 포트          |         | OK        | <b>NG</b> |                         |  |
|            | 드라이버 명칭        |         | OK        | NG.       |                         |  |
|            | 기타 세부 설정 사항    |         | OK        | <b>NG</b> |                         |  |
|            | 상대 국번          | 프로젝트 설정 | OK        | NG.       | 2. 외부 장치 선택<br>3. 통신 설정 |  |
|            |                | 통신 진단   | OK        | <b>NG</b> |                         |  |
|            | 시리얼 파라미터       | 전송 속도   | OK        | NG.       |                         |  |
|            |                | 데이터 비트  | OK        | NG.       |                         |  |
|            |                | 정지 비트   | OK        | NG.       |                         |  |
|            |                | 패리티 비트  | OK        | <b>NG</b> |                         |  |
| 외부 장치      | CPU 명칭         |         | OK        | <b>NG</b> |                         |  |
|            | 통신 포트 명칭(모듈 명) |         | <b>OK</b> | <b>NG</b> | 4. 외부 장치 설정             |  |
|            | 프로토콜(모드)       |         | OK        | NG.       |                         |  |
|            | 설정 국번          |         | <b>OK</b> | <b>NG</b> |                         |  |
|            | 기타 세부 설정 사항    |         | OK        | NG.       |                         |  |
|            | 시리얼 파라미터       | 전송 속도   | OK        | <b>NG</b> |                         |  |
|            |                | 데이터 비트  | OK        | NG.       |                         |  |
|            |                | 정지 비트   | OK        | <b>NG</b> |                         |  |
|            |                | 패리티 비트  | OK        | NG.       |                         |  |
|            | 어드레스 범위 확인     |         |           |           | 6. 지원 어드레스              |  |
|            |                |         | OK        | NG        | (자세한 내용은 PLC 제조사의 매뉴얼을  |  |
|            |                |         |           |           | 참고 하시기 바랍니다.)           |  |

### <span id="page-8-0"></span>4. 외부 장치 설정

### <span id="page-8-1"></span>4.1 외부 장치 설정 1 (AJ71C24, AJ71UC24)

시리얼 통신 유닛의 DIP Switch를 사용하여 통신 설정을 합니다. 본 예제에서 설명된 내용보다 더 자세한 설정법은 PLC 사용자 매 뉴얼을 참조하십시오.

$$
\bigtriangleup
$$

시리얼 통신 유닛의 RUN LED가 ON 되어 있어야 통신이 가능합니다.

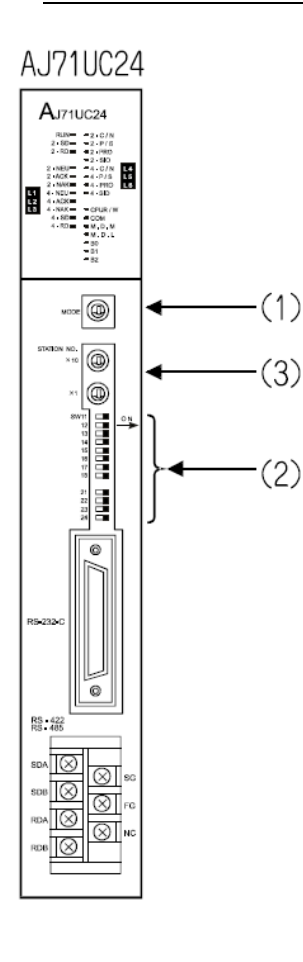

Step 1. Mode Setting Rotary Switch를 아래와 같이 설정하여 통신 프로토콜 형식을 설정합니다.

Touch Operation Panel

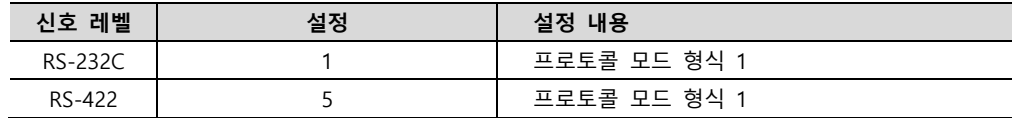

※ RS-232C를 사용할 경우 스위치를 1번으로, RS-422일 경우 5번으로 설정 하십시오.

Step 2. Communication Setting Dip Switch를 설정합니다.

■ AJ71C24

J.

l.

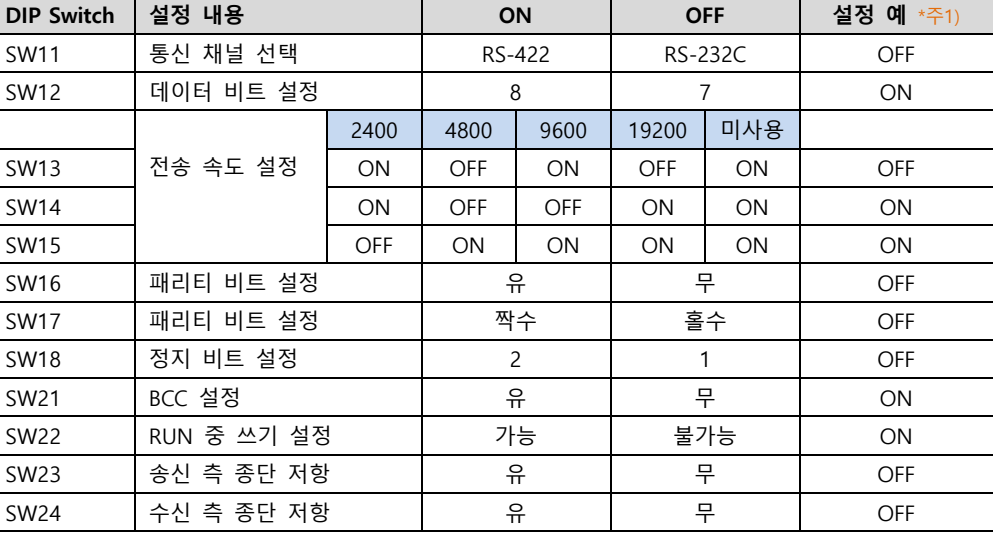

\*주1) 설정 내용 : 신호"RS-232C" / 속도"19200bps" / 데이터"8bit" / 정지"1bit" / 패리티"없음" ■ AJ71UC24

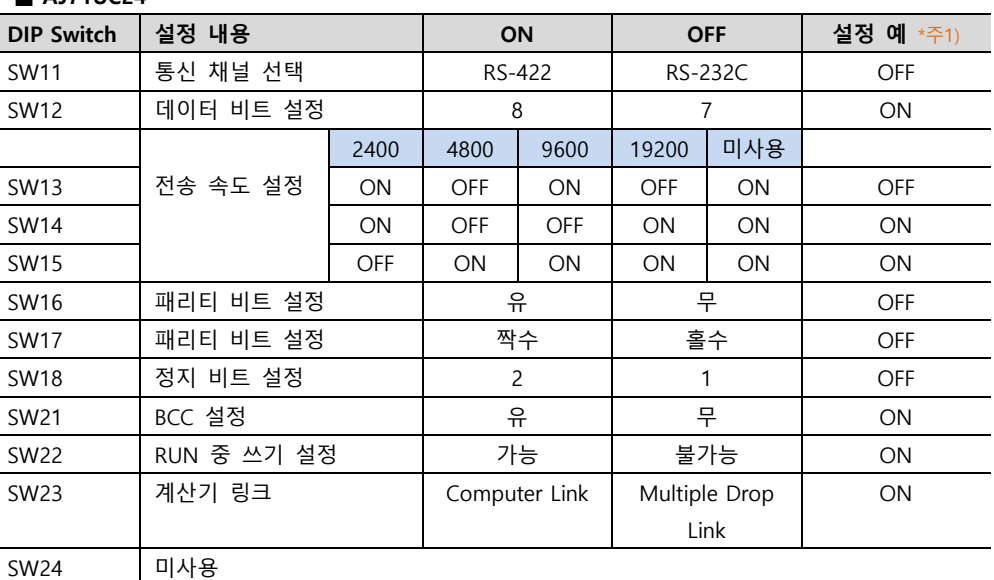

\*<mark>주1)</mark> 설정 내용 : 신호"RS-232C" / 속도"19200bps" / 데이터"8bit" / 정지"1bit" / 패리티"없음"

Step 3. Station Setting Rotary Switch를 아래와 같이 설정하여 통신카드의 국번을 설정합니다.

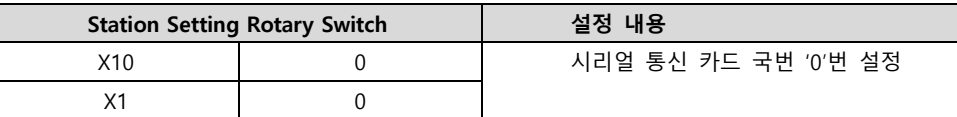

Step 4. Dip Switch 설정 후 전원을 리셋 합니다

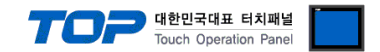

### <span id="page-9-0"></span>4.2 외부 장치 설정 2 (A1SJ71C24, A1SJ71UC24)

 $\mathbb{R}$ 

시리얼 통신 유닛의 DIP Switch를 사용하여 통신 설정을 합니다. 본 예제에서 설명된 내용보다 더 자세한 설정법은 PLC 사용자 매 뉴얼을 참조하십시오.

$$
\bigtriangleup
$$

A1SJ71UC24-R2

ACK<br>SN<br>OO pood 시리얼 통신 유닛의 RUN LED가 ON 되어 있어야 통신이 가능합니다.

Step 1. Mode Setting Rotary Switch를 아래와 같이 설정하여 통신 프로토콜 형식을 설정합니다.

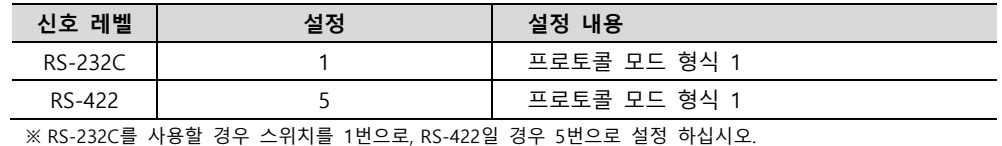

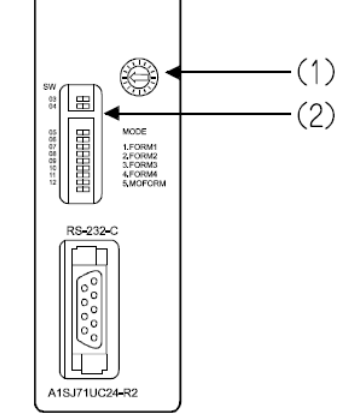

Step 2. Communication Setting Dip Switch를 아래와 같이 설정 합니다.

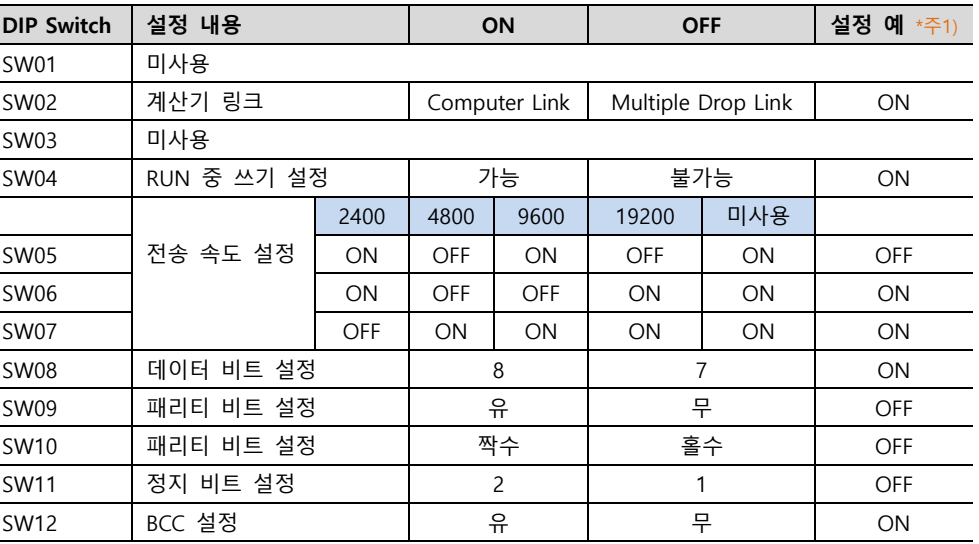

\*주1) 설정 내용 : 신호"RS-422" / 속도"19200bps" / 데이터"8bit" / 정지"1bit" / 패리티"없음"

Step 3. Station Setting Rotary Switch를 아래와 같이 설정하여 통신카드의 국번을 설정합니다.

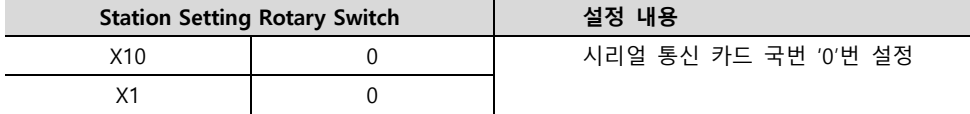

Step 4. Dip Switch 설정 후 전원을 리셋 합니다

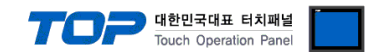

### <span id="page-10-0"></span>4.3 외부 장치 설정 3 (A0J2-C214-S1)

시리얼 통신 유닛의 DIP Switch를 사용하여 통신 설정을 합니다. 본 예제에서 설명된 내용보다 더 자세한 설정법은 PLC 사용자 매 뉴얼을 참조하십시오.

시리얼 통신 유닛의 RUN LED가 ON 되어 있어야 통신이 가능합니다.

Step 1. Mode Setting Rotary Switch를 아래와 같이 설정 하여 통신 프로토콜 형식을 설정 합니다.

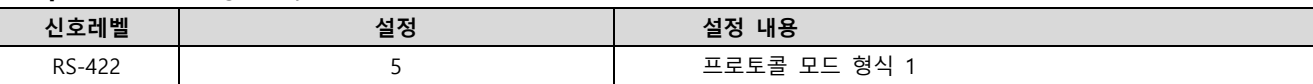

**Step 2.** Communication Setting Dip Switch를 <sub>아래와</sub> 같이 설정 합니다.

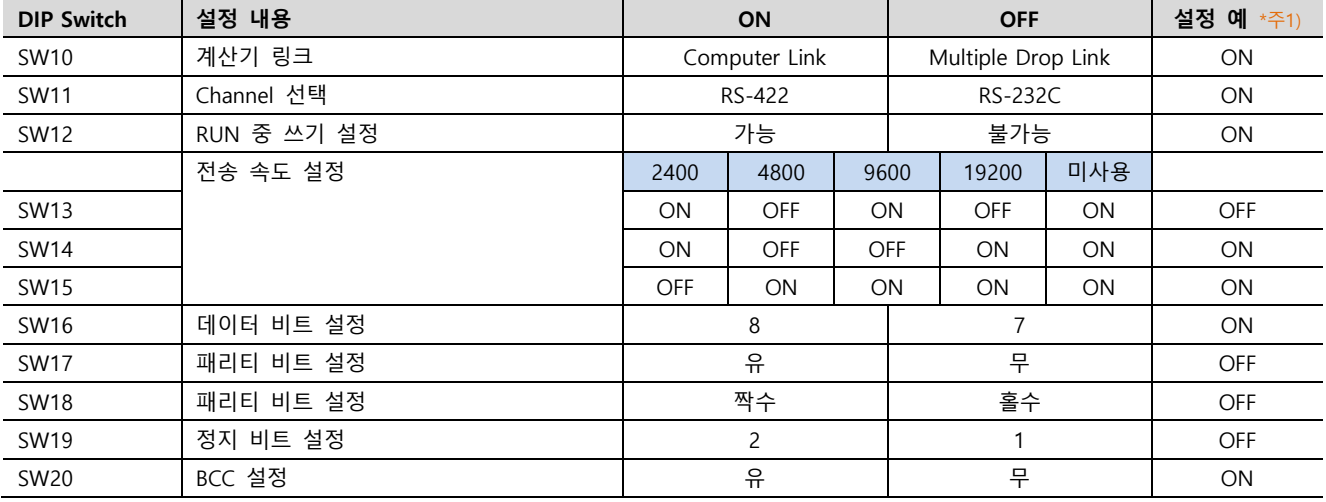

\*주1) 설정 내용 : 신호"RS-422" / 속도"19200bps" / 데이터"8bit" / 정지"1bit" / 패리티"없음"

Step 3. 종단 저항 Dip Switch를 아래와 같이 설정 합니다.

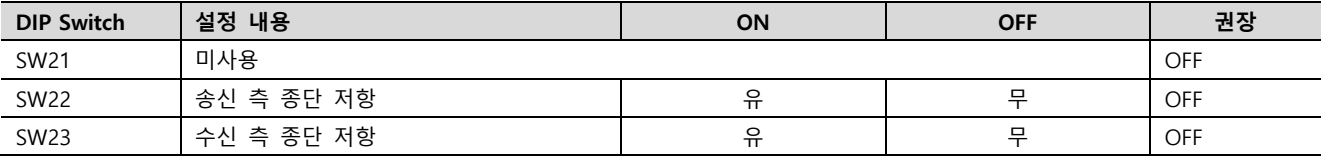

Step 4. Station Setting Rotary Switch를 아래와 같이 설정 하여 통신 카드의 국번을 설정 합니다.

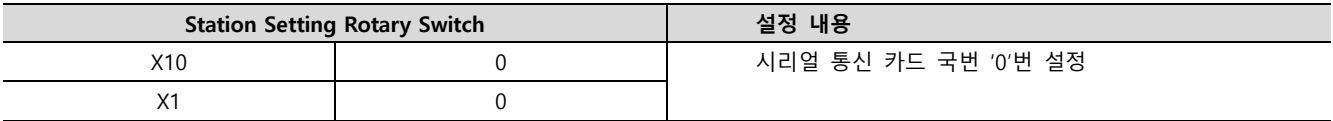

Step 5. Dip Switch 설정 후 전원을 리셋 합니다

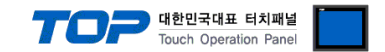

### <span id="page-11-0"></span>4.4 외부 장치 설정 4 (A2CCPUC24 CPU 내장 Link 포트)

시리얼 통신 유닛의 DIP Switch를 사용하여 통신 설정을 합니다. 본 예제에서 설명된 내용보다 더 자세한 설정법은 PLC 사용자 매 뉴얼을 참조하십시오.

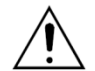

시리얼 통신 유닛의 RUN LED가 ON 되어 있어야 통신이 가능합니다.

Step 1. Mode Setting Rotary Switch를 아래와 같이 설정 하여 통신 프로토콜 형식을 설정 합니다.

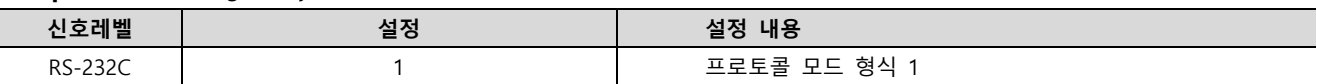

Step 2. Communication Setting Dip Switch를 아래와 같이 설정 합니다.

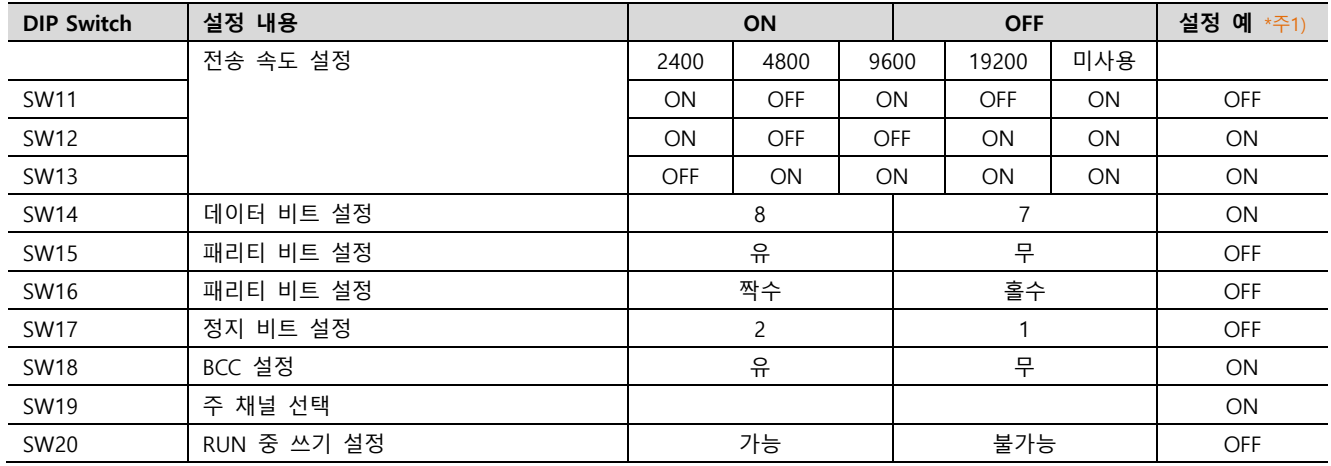

\*주1) 설정 내용 : 신호"RS-232C" / 속도"19200bps" / 데이터"8bit" / 정지"1bit" / 패리티"없음"

Step 3. Station Setting Rotary Switch를 아래와 같이 설정 하여 통신 카드의 국번을 설정 합니다.

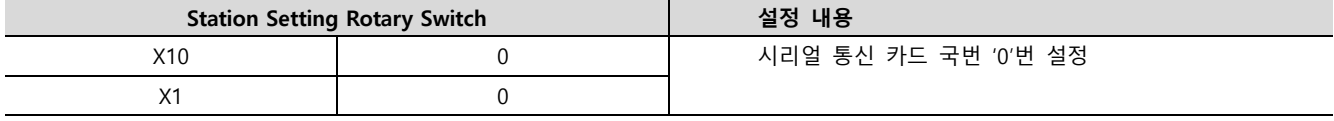

Step 4. Dip Switch 설정 후 전원을 리셋 합니다.

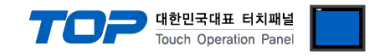

### <span id="page-12-0"></span>5. 케이블 표

본 Chapter는 TOP와 해당 기기 간 정상 통신을 위한 케이블 다이어그램을 소개 합니다. (본 절에서 설명되는 케이블 다이어그램은 "Mitsubishi Electric Corporation"의 권장사항과 다를 수 있습니다)

### <span id="page-12-1"></span>5.1 케이블 표 1 (AJ71C24, AJ71UC24)

■ RS-232C (1:1 연결)

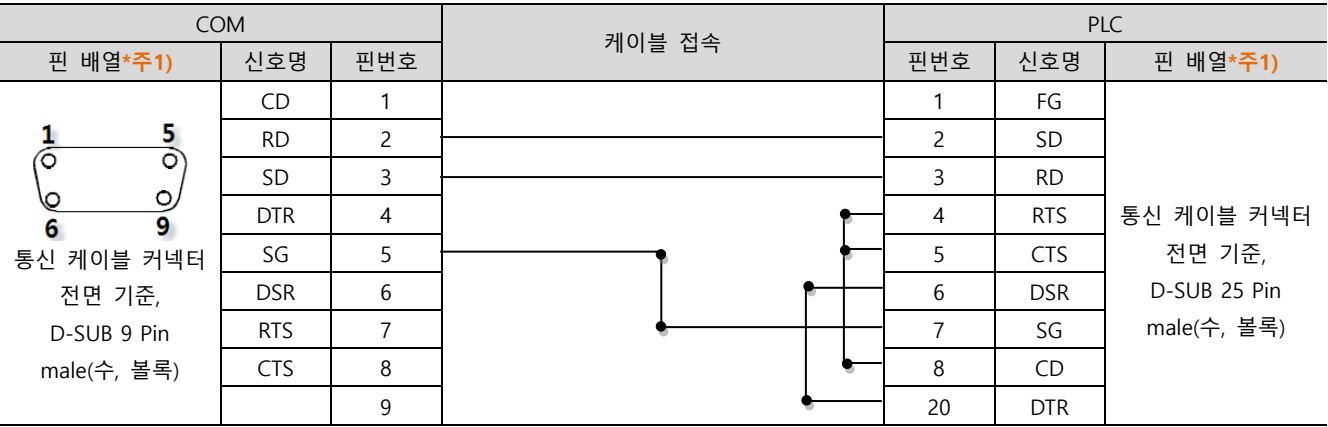

\*주1) 핀 배열은 케이블 접속 커넥터의 접속면에서 본 것 입니다.

#### ■ RS-422 (1:1 연결)

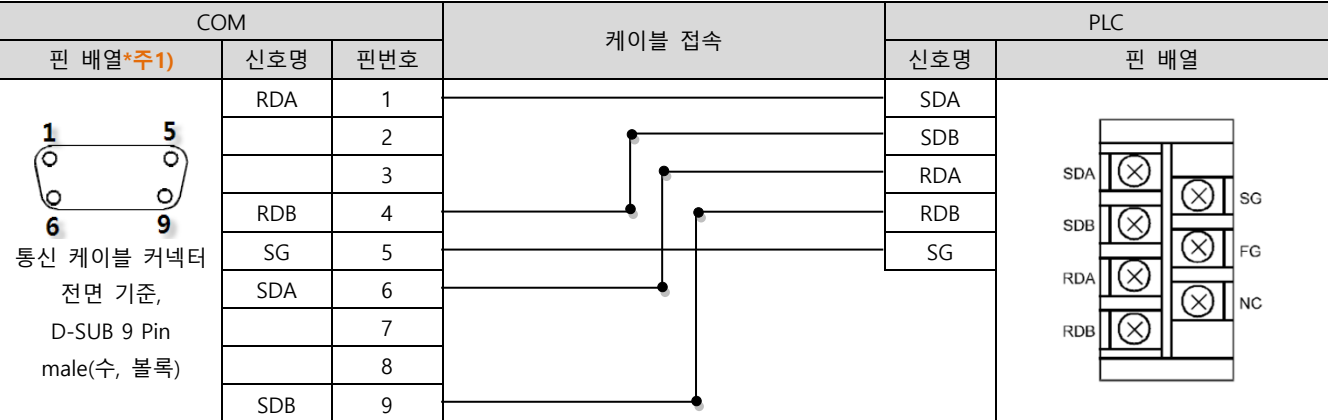

\*주1) 핀 배열은 케이블 접속 커넥터의 접속면에서 본 것 입니다.

#### ■ RS-422 (1 : N 연결) - 1:1연결을 참고하여 아래의 방식으로 연결 하십시오.

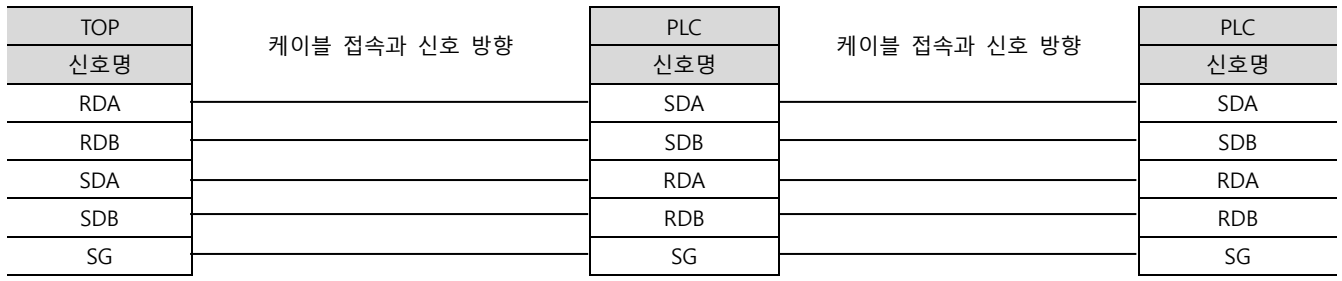

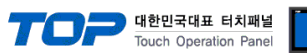

#### <span id="page-13-0"></span>5.2 케이블 표 2 (A1SJ71C24, A1SJ71UC24, A0J2-C214-S1, A2CCPUC24)

### ■ RS-232C (1:1 연결)

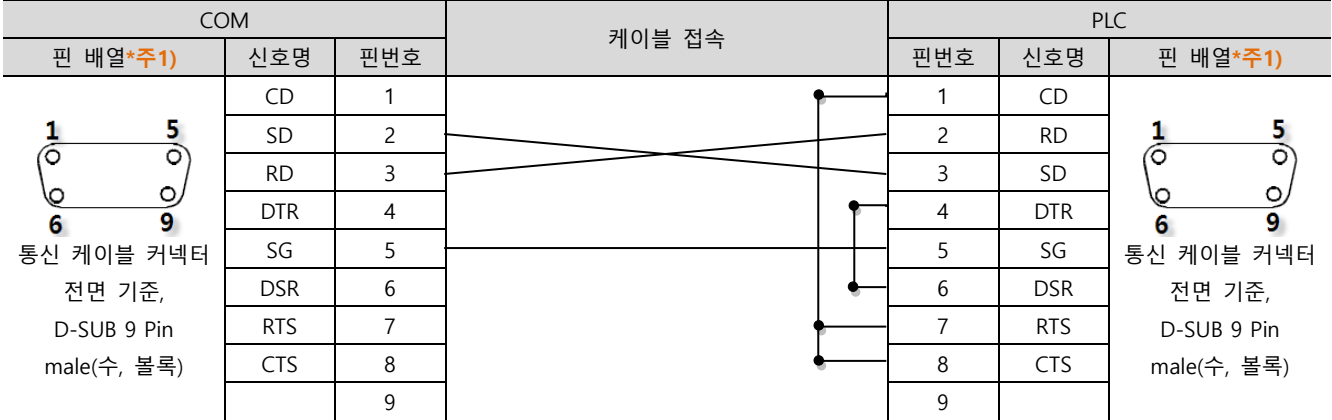

\*주1) 핀 배열은 케이블 접속 커넥터의 접속면에서 본 것 입니다.

#### ■ RS-422 (1 : 1 연결)

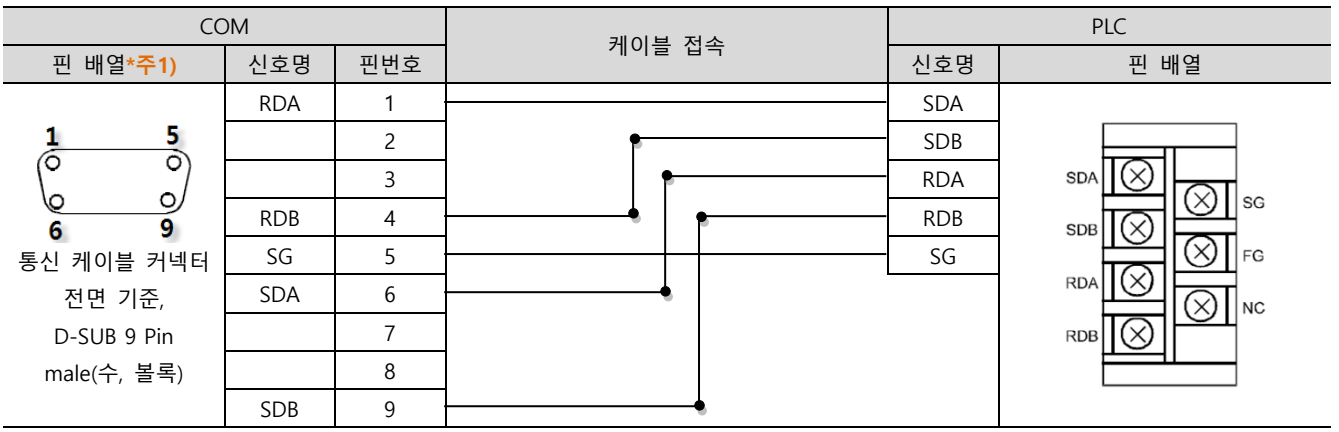

\*주1) 핀 배열은 케이블 접속 커넥터의 접속면에서 본 것 입니다.

#### ■ RS-422 (1 : N 연결) - 1:1연결을 참고하여 아래의 방식으로 연결 하십시오.

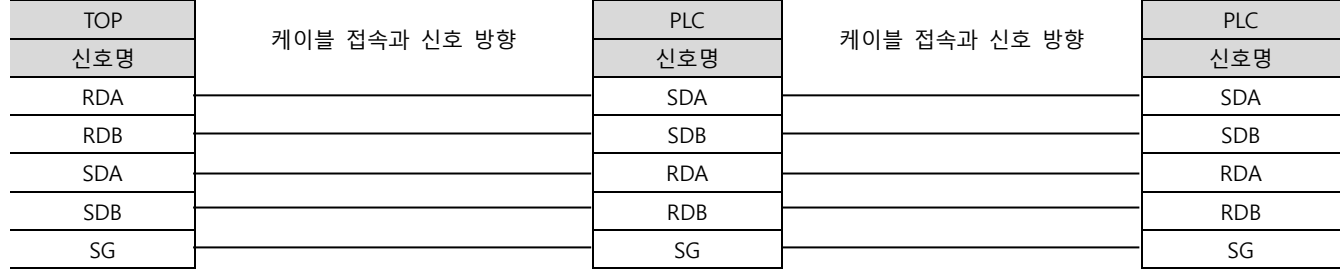

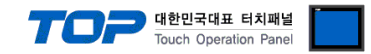

### <span id="page-14-0"></span>6. 지원 어드레스

TOP에서 사용 가능한 디바이스는 아래와 같습니다.

CPU 모듈 시리즈/타입에 따라 디바이스 범위(어드레스) 차이가 있을 수 있습니다. TOP 시리즈는 외부 장치 시리즈가 사용하는 최대 어드레스 범위를 지원합니다. 사용하고자 하는 장치가 지원하는 어드레스 범위를 벗어 나지 않도록 각 CPU 모듈 사용자 매뉴얼을 참조/주의 하십시오.

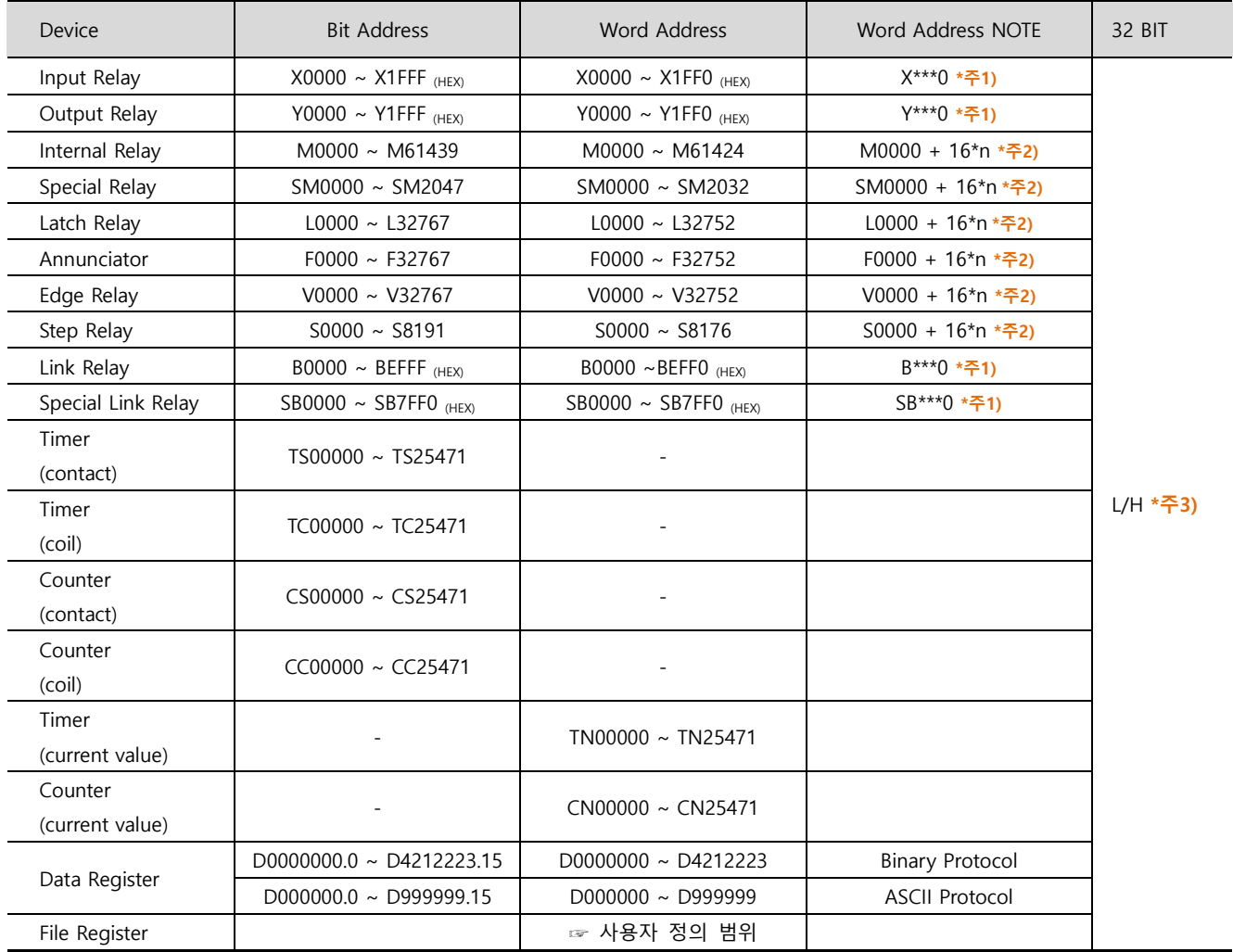

\*주1) 비트 어드레스 16진수 '0~F' 표기하는 어드레스의 경우 시작 비트 0 bit 를 워드 어드레스로 사용

\*주2) 비트 어드레스를 10진수로 표기 하는 어드레스의 경우 '16' 값 단위로 워드 어드레스로 사용

\*주3) 32BIT 데이터의 하위 16BIT 데이터가 화면 등록한 어드레스에 저장되며 상위 16BIT 데이터가 화면 등록 어드레스 다음 주소 에 저장 됩니다.

(예) D00100 번 주소에 32BIT 데이터 16진수 데이터 12345678 저장 시 16BIT 디바이스 어드레스에 아래와 같이 저장 됩니다..

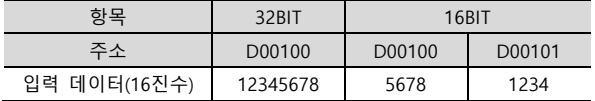